## **CREATE A BACKUP USING GOOGLE TAKEOUT**

Google Takeout exports your data from your Google account to a zip file that can be downloaded to your computer, external hard drive or USB Flash Drive.

To create a backup using Google Takeout, follow these steps:

- 1. Go to [http://www.google.com/takeout.](http://www.google.com/takeout)
- 2. Sign-in using your District 113 email address and password.
- 3. Select the items you would like to backup [Select All or individual Google products]. At the least, backup **Drive**.

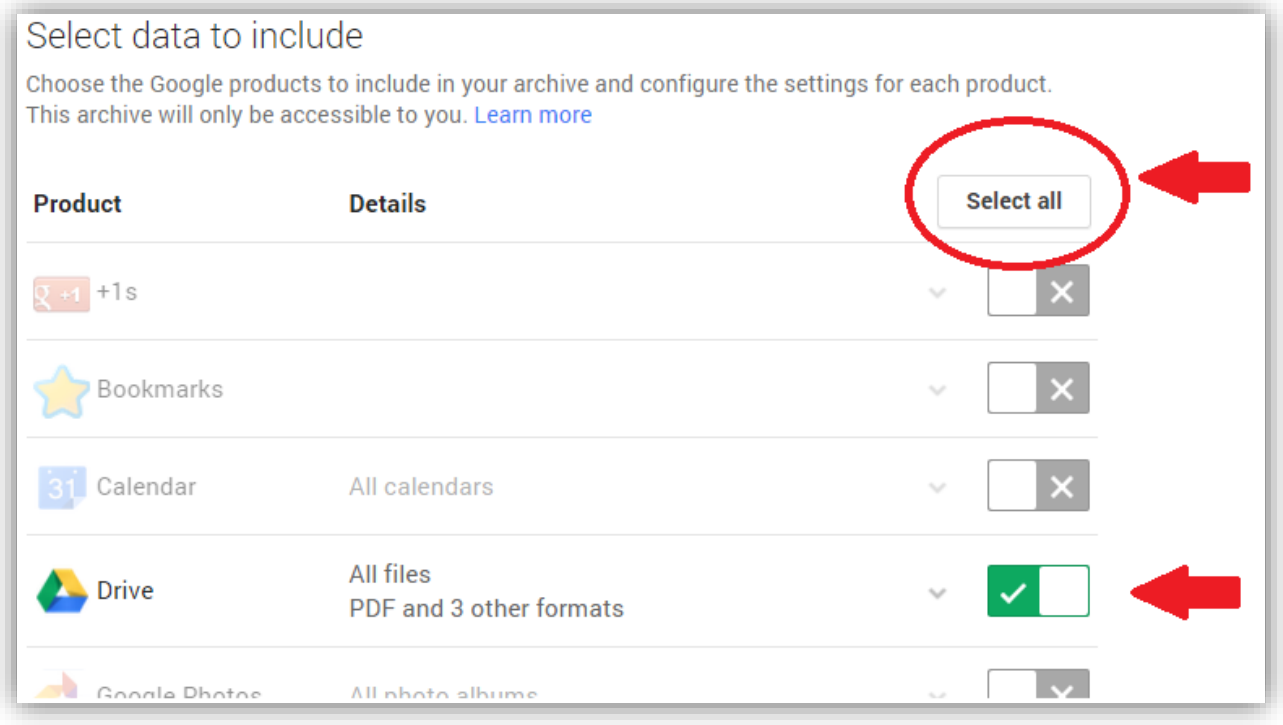

4. Then scroll down to the bottom of the page and click the **Next** button.

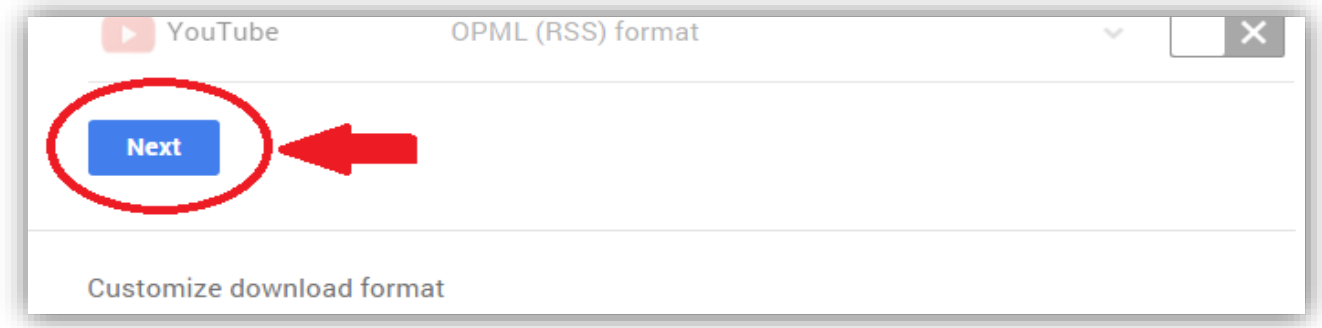

5. Leave the "File type" as **.zip**, "Delivery method" as **Send download link via email** and click **Create Archive**.

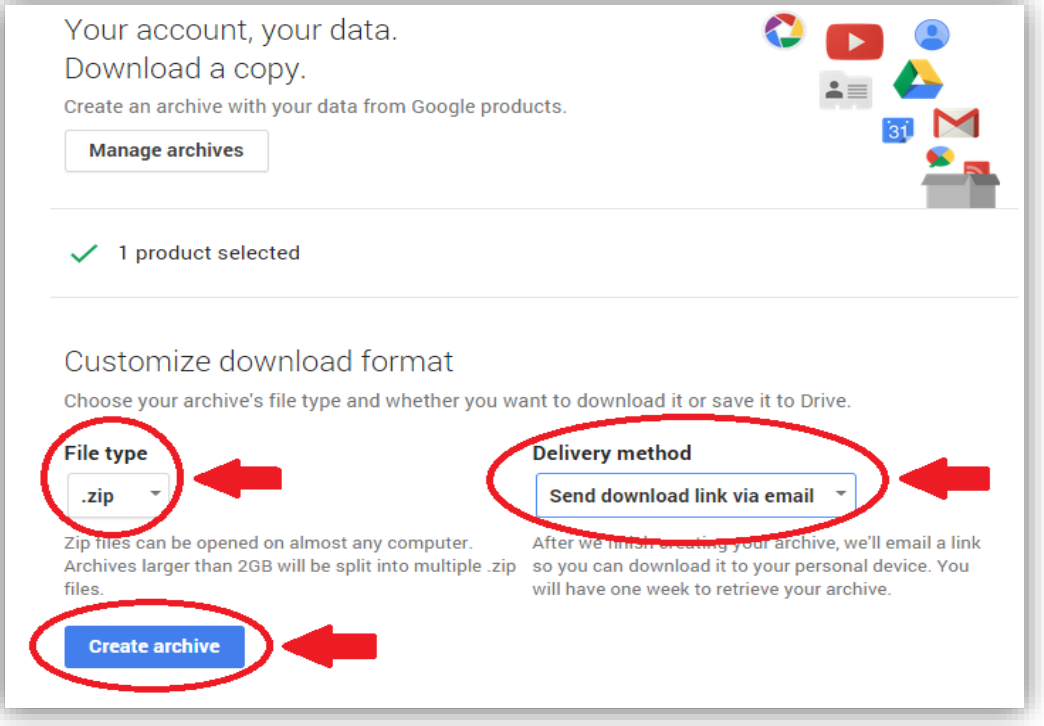

- 6. You then have two options. You can either:
	- a. Wait until it is finished and then click **Download** to save the Zipped archive file to a safe location. [This process can take a while to complete]

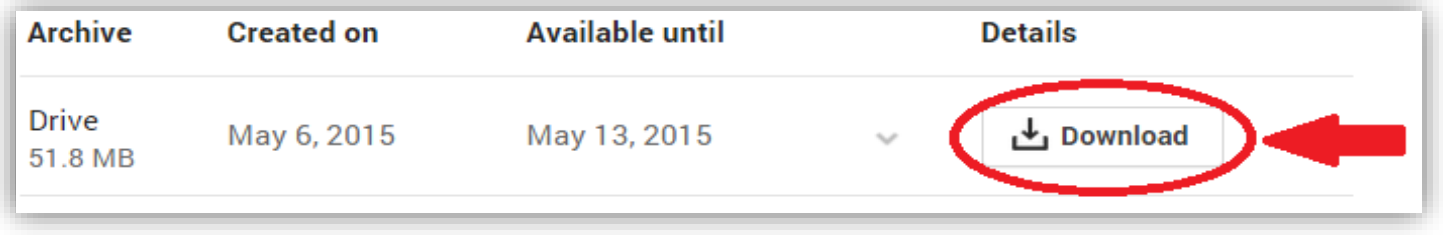

- **OR**
- b. Open the email message you received from "Google Takeout" and click **Download Archive** to save the Zipped archive file to a safe location [May require you to log back into Google]

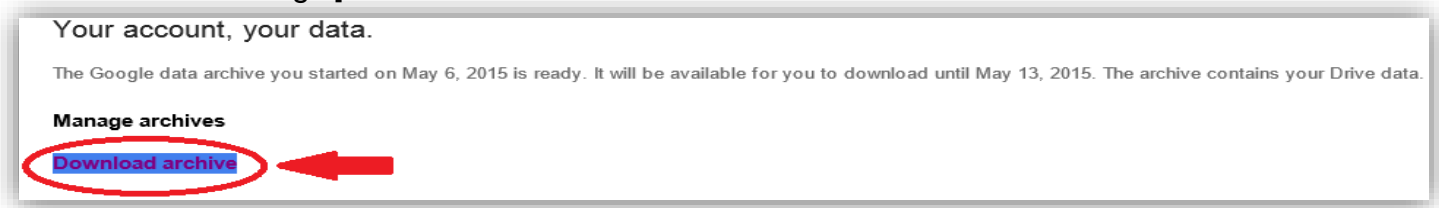

**\*\*Note: Your archive is only available for seven days on Google's servers so you will need to download this file within this timeframe.**

## **TRANSFER OWNERSHIP OF YOUR GOOGLE SITES**

To maintain access to any Google Sites you created, you must transfer ownership of those sites to yourself at a private Gmail account. If you don't have a free Gmail email account, go to the Gmail home page, click on "Create an account" and follow the instructions to create a new email account. Once you have a valid Gmail account, you may use this address to change ownership of your current District Google Sites and other Google tools

## **TO CHANGE OWNERSHIP OF YOUR GOOGLE SITE:**

- 1. Log in to your Google Site homepage as usual
- 2. Click on the **More Actions** sprocket and select **Sharing and Permissions** (Or hold down your keyboard's "Shift" key and press "S")

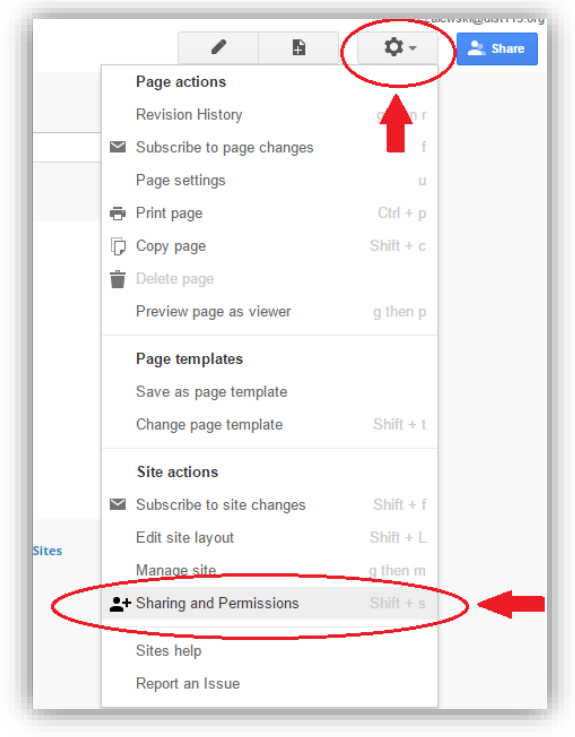

- 3. Add your new Gmail address in the "Invite people" text box and select **Is Owner** from the dropdown menu to the right.
- 4. Make sure the "Notify people via email" box is checked and click the **Send** button.
- 5. Select **Yes** to the Google Apps Organization question

Your non-district Gmail account will soon receive an email with the URL of your Google Site. Do this for every Google Site you have created.

## **TRANSFER OWNERSHIP OF YOUR BLOG IN BLOGGER:**

After setting up your new Gmail account, you will now have access to Blogger the same way you did with your district Google account in the more > even more menu.

- 1. Log on to your Google Apps account and open Blogger
- 2. While on your Blogger homepage, click the drop-down arrow to the left of the **View Blog** button and select settings

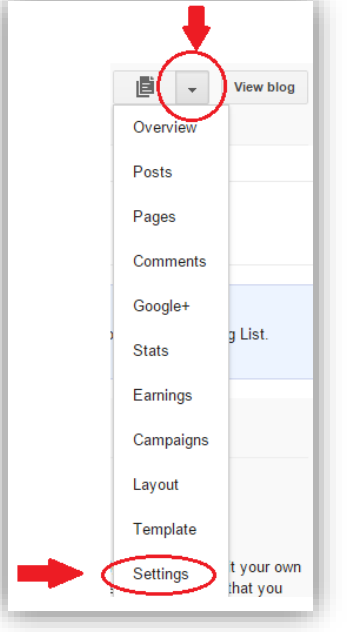

3. Click **Other** on the left side of the page under the **Settings** list

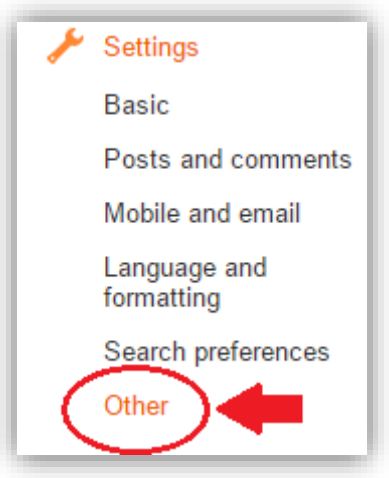

- 4. At the top of the page, under "Blog Tools", click **Export blog**.
- 5. Download the blog to your computer or flash drive in the **.xml** format
- 6. Open your new Gmail account and then open Blogger
- 7. Create a new blog
- 8. Repeat steps 2 & 3 from above
- 9. At the top of the page, under "Blog Tools", click **Import blog** and browse to your downloaded blog and click **Import blog**